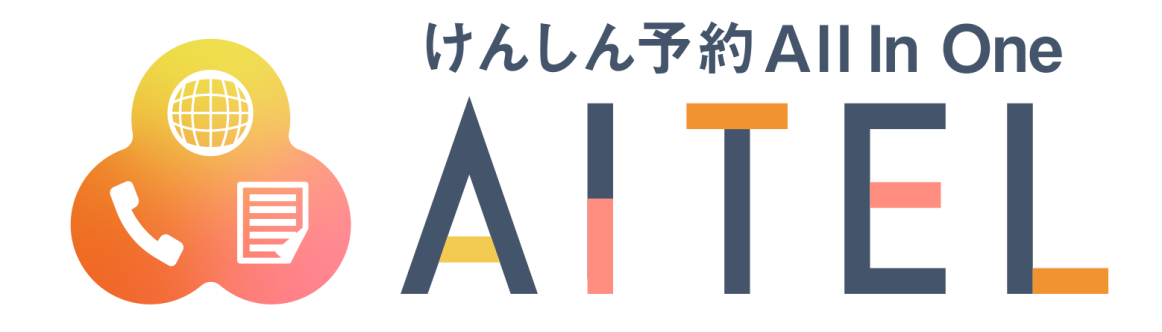

# **操作マニュアル 1.1 <sup>版</sup>**

## けんしん予約 All in One AITEL 操作マニュアル(受診者様用)

けんしん予約 All in One AITELの基本的な使用方法を説明します。

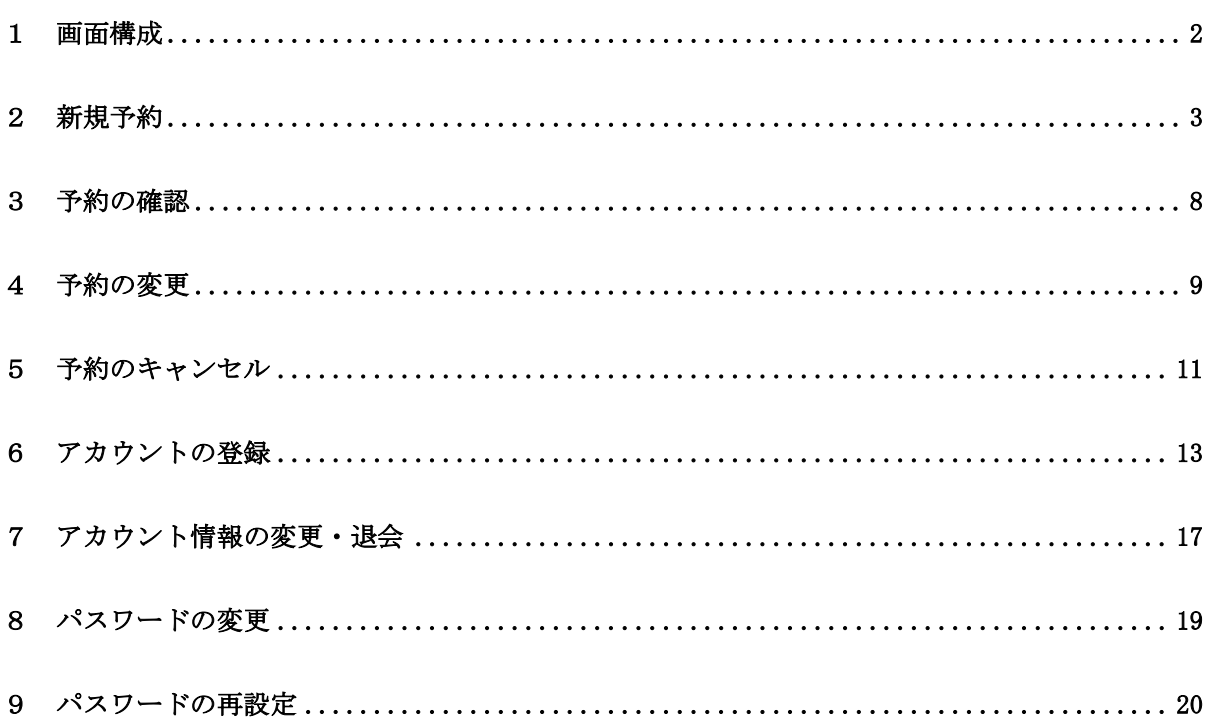

<span id="page-2-0"></span>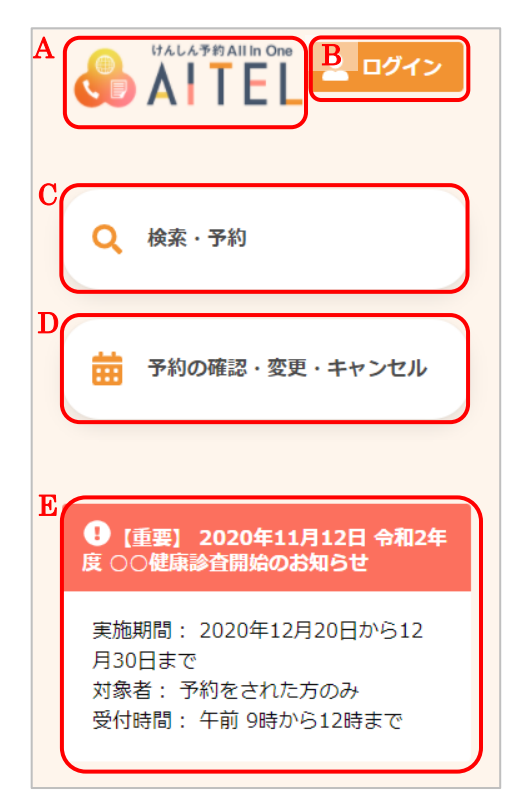

- A) サイト名称 クリックすると、トップページに戻ります。
	- ※ ご利用の環境によって、表示内容が異なります。 例:「●●市けんしん予約サイト」等
- B) ログイン ログイン、アカウントの新規登録をおこないます。
	- ※ ログイン後は、以下の操作も可能です。 ・アカウント情報の変更
		- ・パスワードの変更
		- ・ログアウト
- C) 検索・新規予約 検診日程の検索、新規予約登録をおこないます。
- D) 予約内容の確認・変更・キャンセル 予約した内容の確認・変更・キャンセルをおこないま す。

※ いずれも、ログインが必要です。

E) お知らせ お知らせを確認します。

<span id="page-3-0"></span>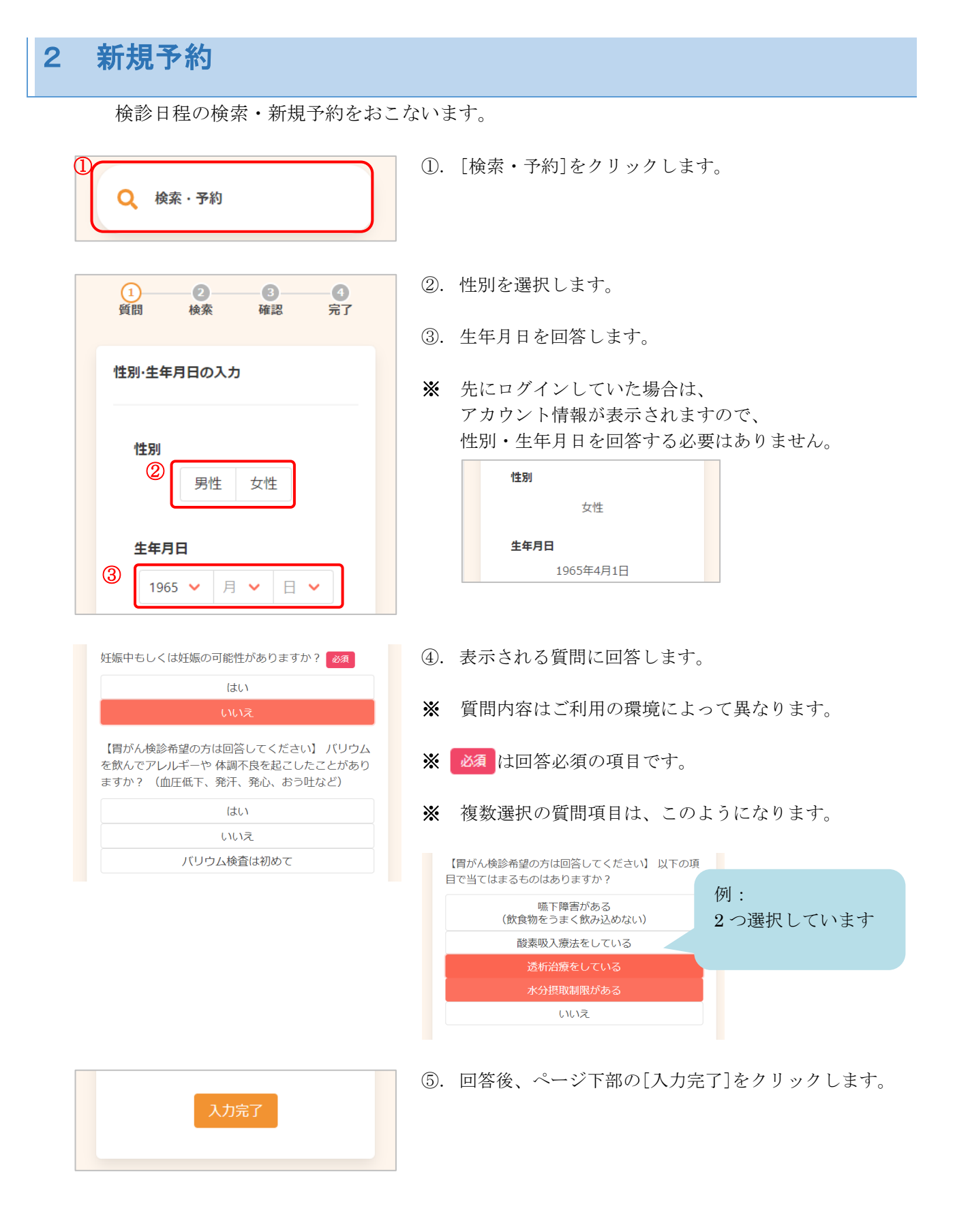

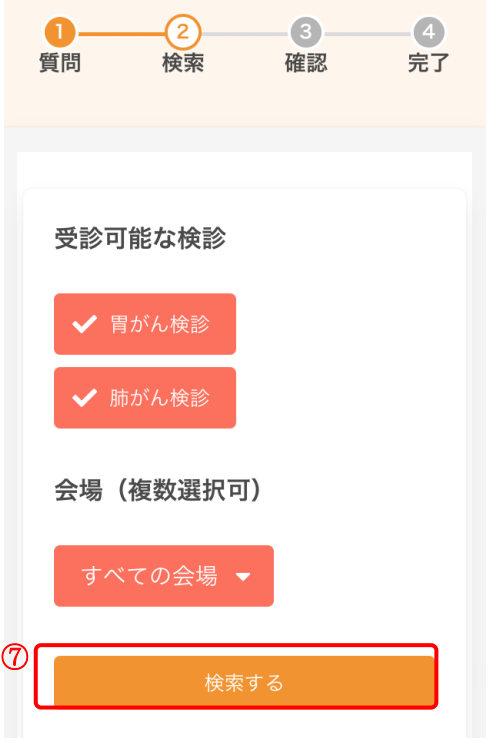

⑥. 必要に応じて、検索条件を設定します。

<検索条件について>

・検診種類

受診可能な検診に、あらかじめ✓がついています。 受診したくないものがあれば、✓を外してください。

・会場 初期表示は「すべての会場」となっています。 会場を絞り込む場合、 すべての会場 ▼ をクリックし、 会場を選択してください(複数選択可)。

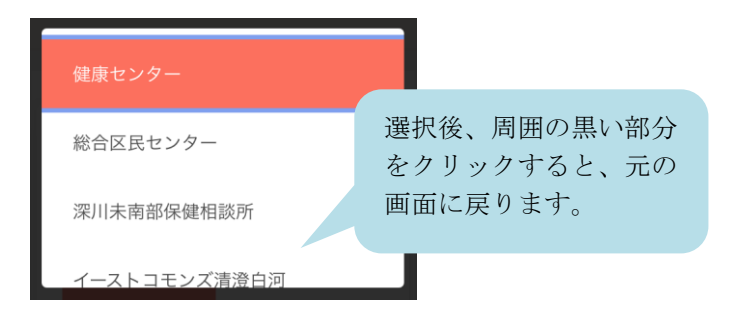

選択すると、2件選択中▼ のように、選択した会場の数 が表示されます。

- ⑦. [検索する]をクリックします。
- ⑧. 下部に、検診日程の一覧が表示されます。
- ※ カレンダーから日程を選択する場合は「カレンダーから 検索する]をクリックしてください。 日付を選択すると、検診予定が表示されます。

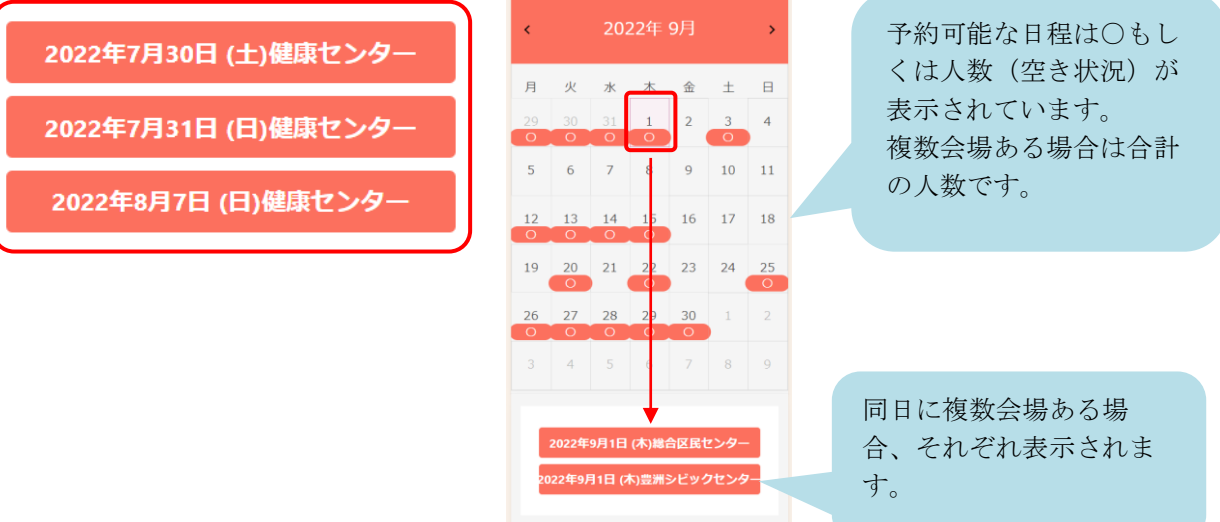

⑧

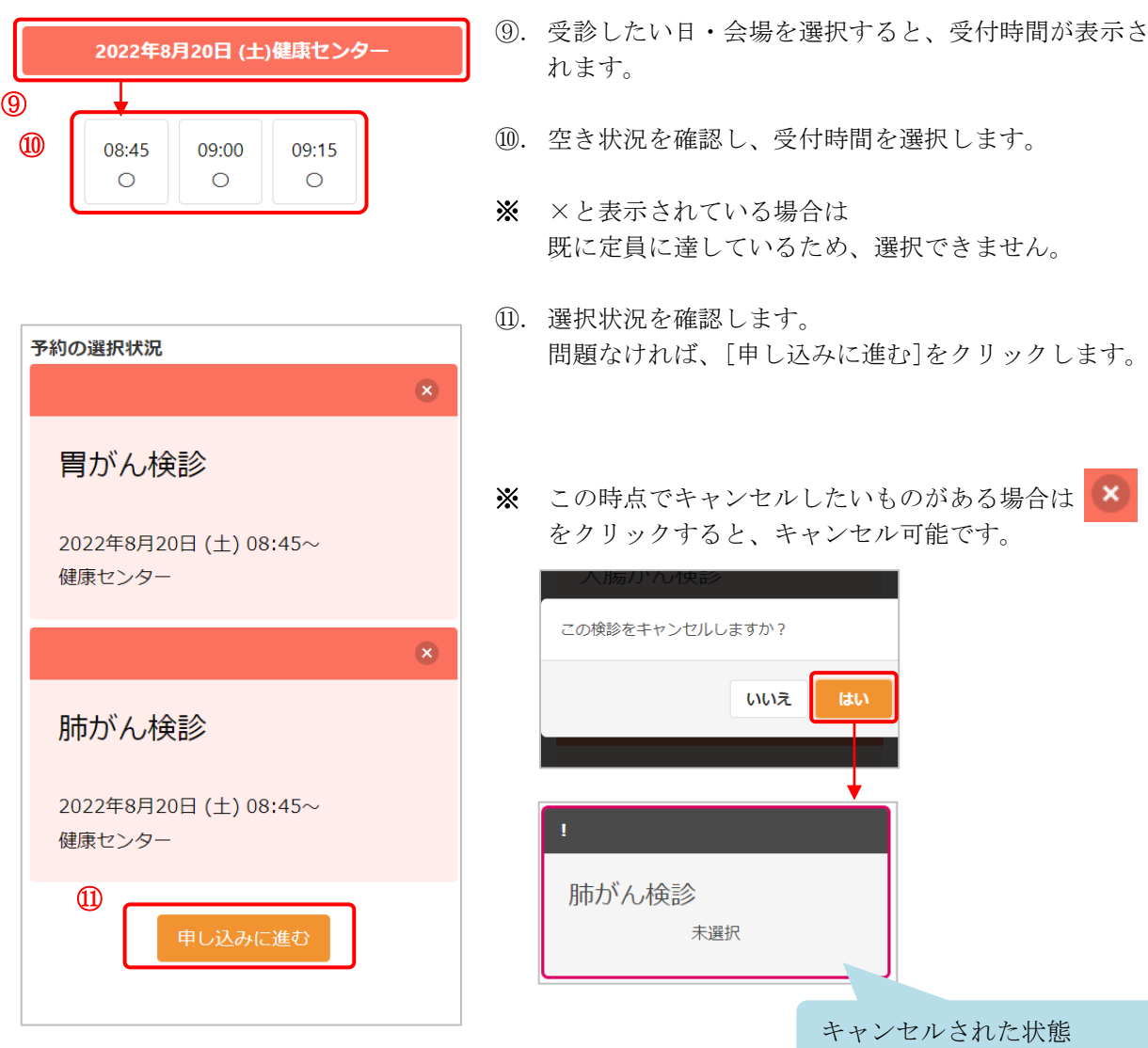

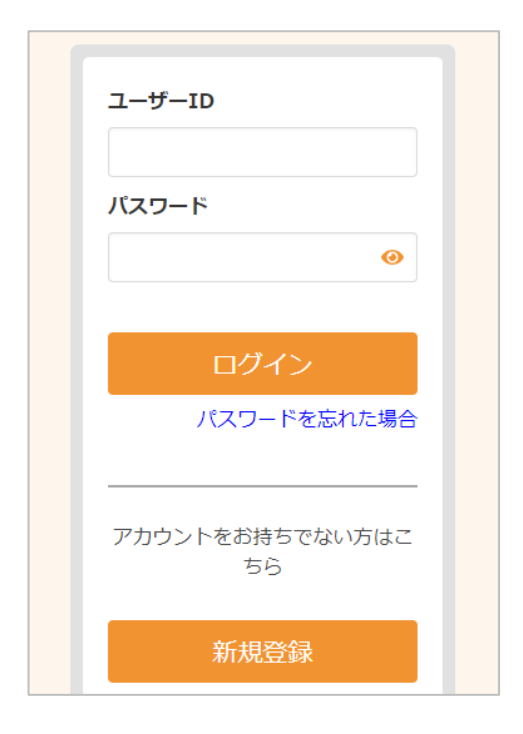

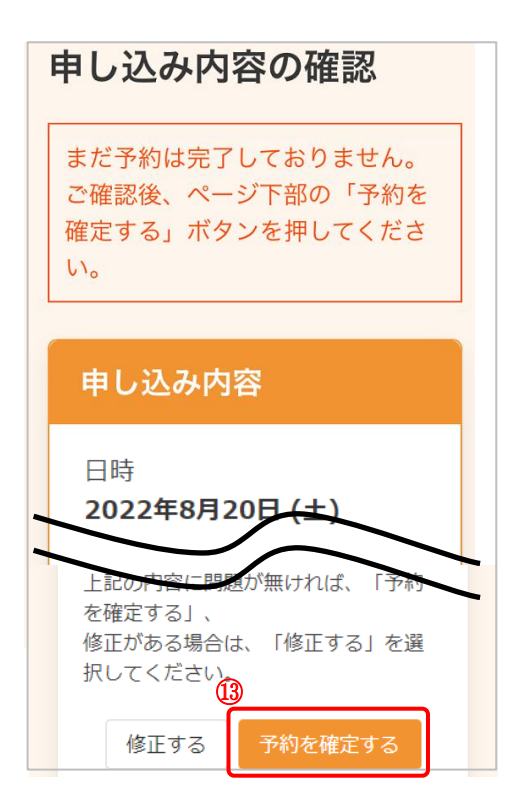

- ※ 先にログインしていた場合、この画面は表示されませ んので、⑬に進んでください。
- ⑫. ログインまたはアカウントの登録をおこないます。

<既にアカウントを登録済みの場合> ユーザーID・パスワードを入力し、[ログイン]をクリ ックします。

<アカウントをお持ちでない場合> [新規登録]をクリックします。 [アカウントの](#page-13-0)登録についての詳細は 6 アカウントの [登録](#page-13-0) をご確認ください。

- ※ ログインの際、セキュリティ保護のため、パスワード は「●●●…」と表示されます。入力内容を確認した い場合は ● をクリックすると表示されます。
- ※ パスワードを忘れてしまった場合は、[パスワードを忘 れた場合]をクリックします。 詳細は 9 [パスワードの再設定](#page-20-0) をご確認ください。
- ⑬. 画面をスクロールし、申込内容と受診者情報を確認し ます。 問題なければ、[予約を確定する]をクリックします。
- ※ 内容に修正がある場合は、[修正する]をクリックして ください。

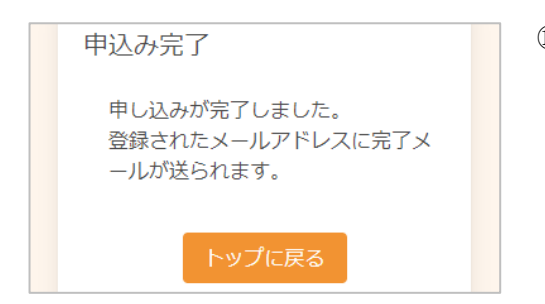

⑭. 申し込みが完了しました。 登録されたメールアドレスにメールが届きますので、 内容をご確認ください。

<span id="page-8-0"></span>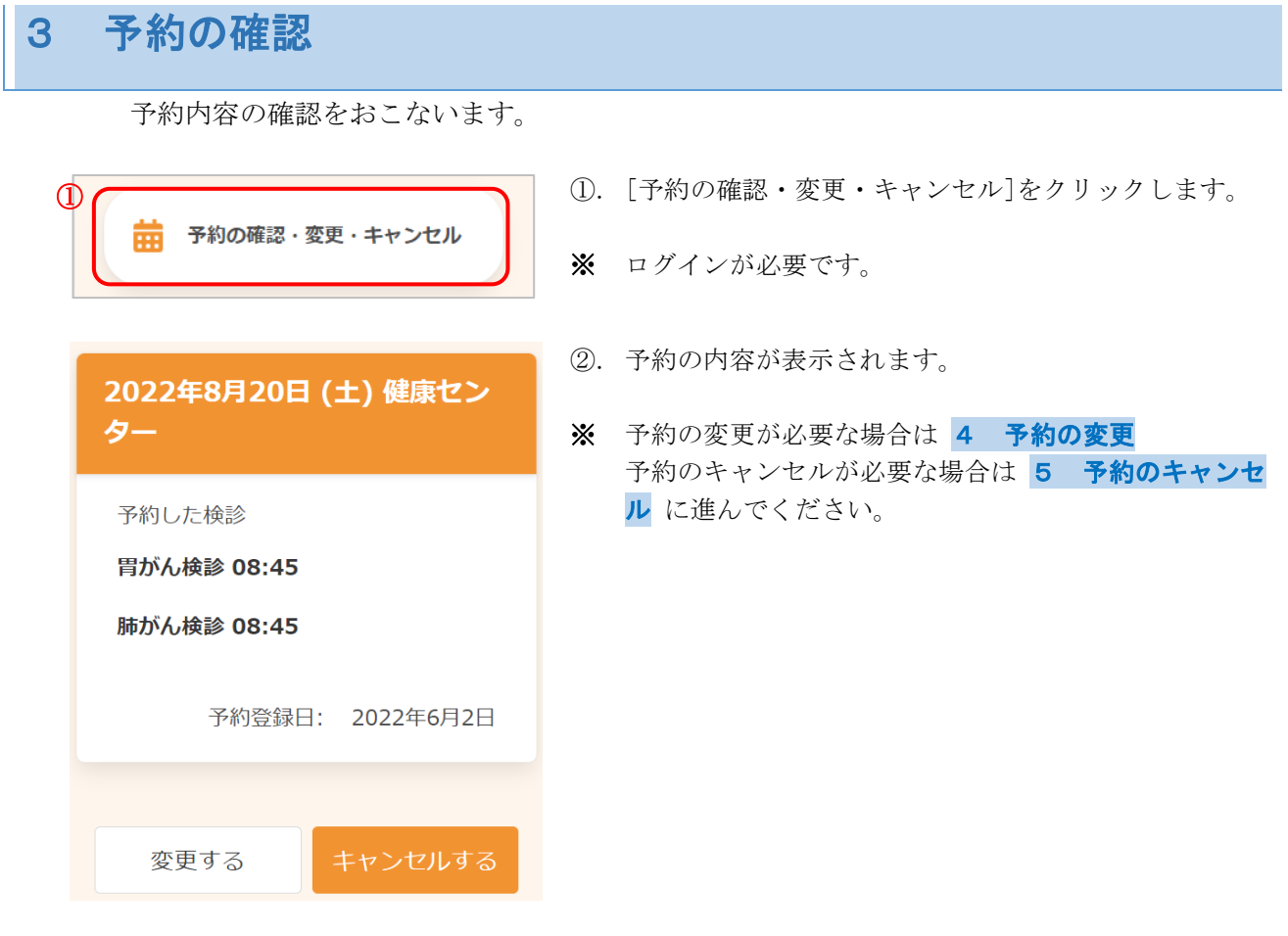

## <span id="page-9-0"></span>予約の変更

予約内容の変更が必要な場合は、次のように操作します。

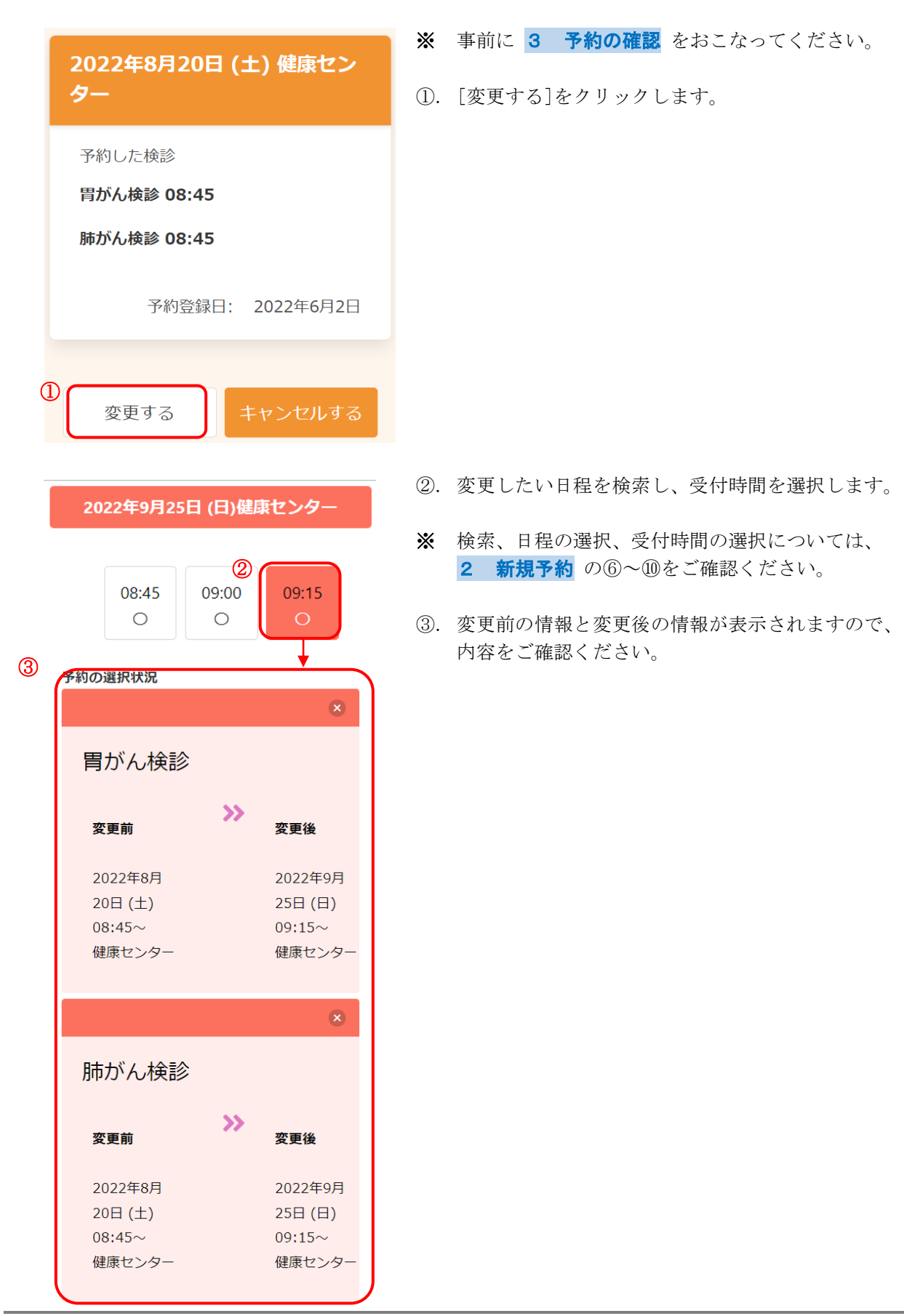

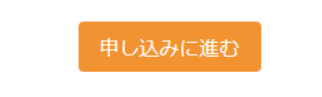

④. [申し込みに進む]をクリックします。

#### 変更内容確認

以下の内容に予約を変更します。 問題がなければ変更するボタンを押してくださ  $\bar{U}\lambda_{\rm o}$ 

変更後

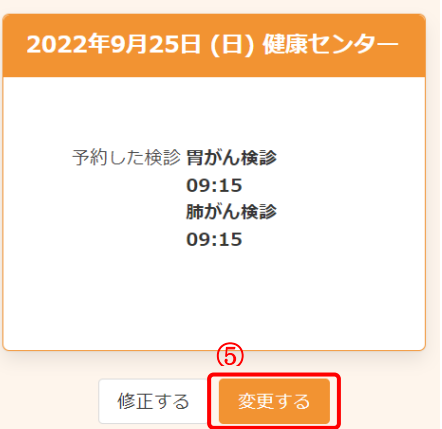

- ⑤. 変更後の情報を確認します。 問題なければ、[変更する]をクリックします。
- ※ 内容に修正がある場合は、[修正する]をクリックして ください。

- 変更完了 予約内容を変更しました。 登録されたメールアドレスに完了メー ルが送られます。 申込内容の確認に戻る
	- ⑥. 変更が完了しました。 登録されたメールアドレスにメールが届きますので、 内容をご確認ください。
	- ※ [申込内容の確認を戻る]をクリックすると、 変更後の内容をご確認いただけます。

<span id="page-11-0"></span>予約のキャンセルが必要な場合は、次のように操作します。

#### ※令和4年度からは、予約受付期間を過ぎても予約キャンセルが可能となりました。

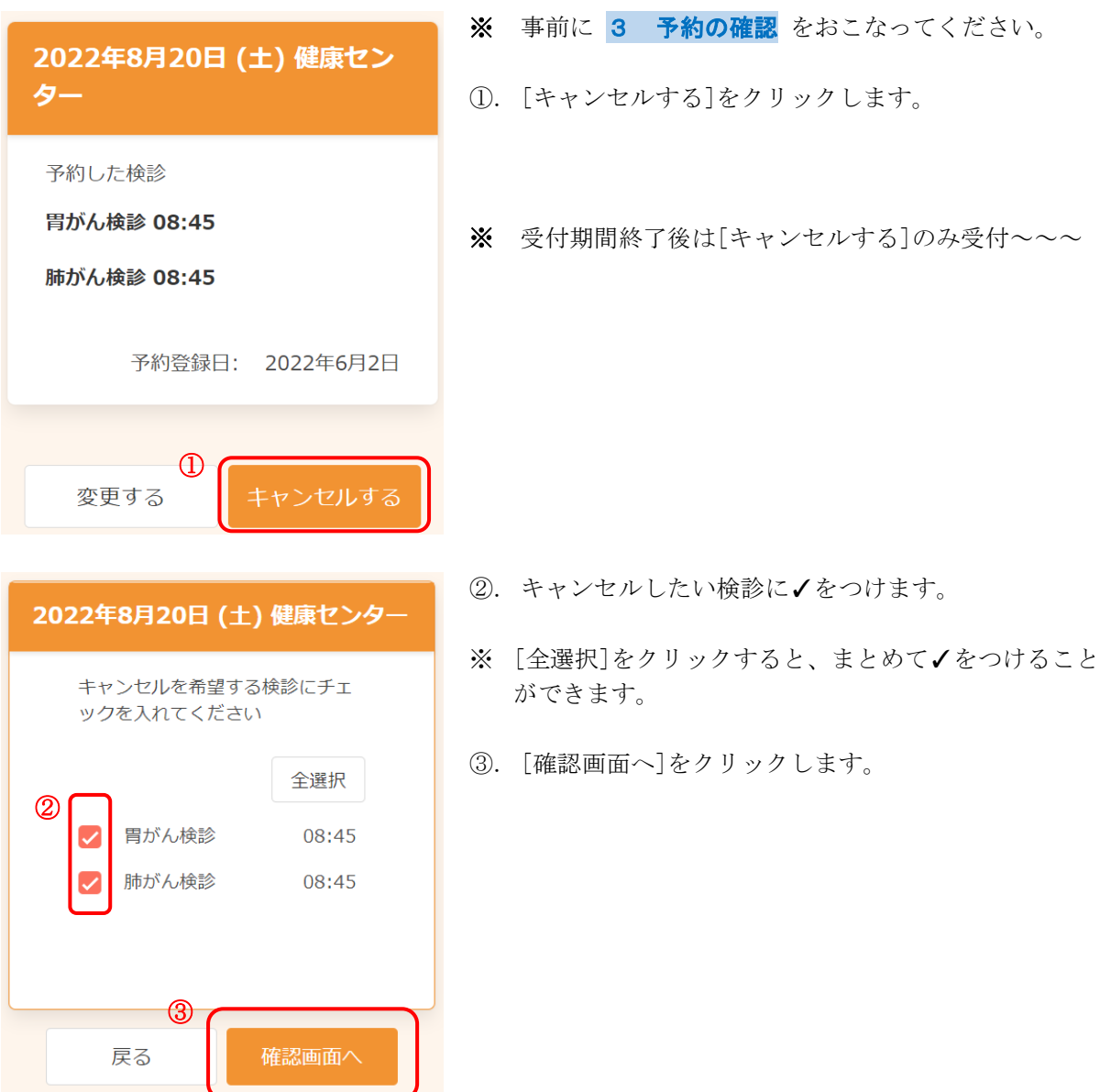

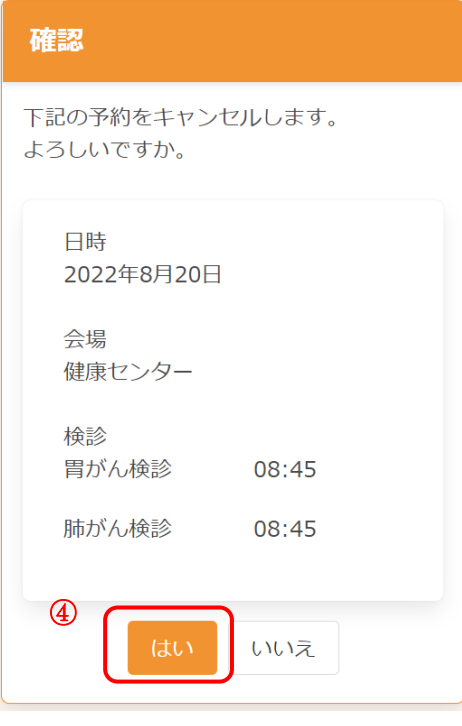

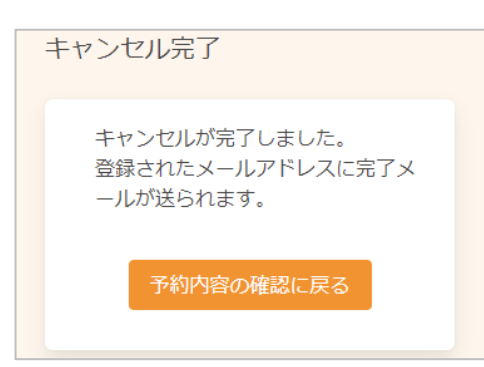

④. キャンセルする内容を確認します。 問題なければ、[はい]をクリックします。

- ⑤. キャンセルが完了しました。 登録されたメールアドレスにメールが届きますので、 内容をご確認ください。
- ※ 再度予約したい場合は、2 [新規予約](#page-3-0) をご確認くだ さい。

<span id="page-13-0"></span>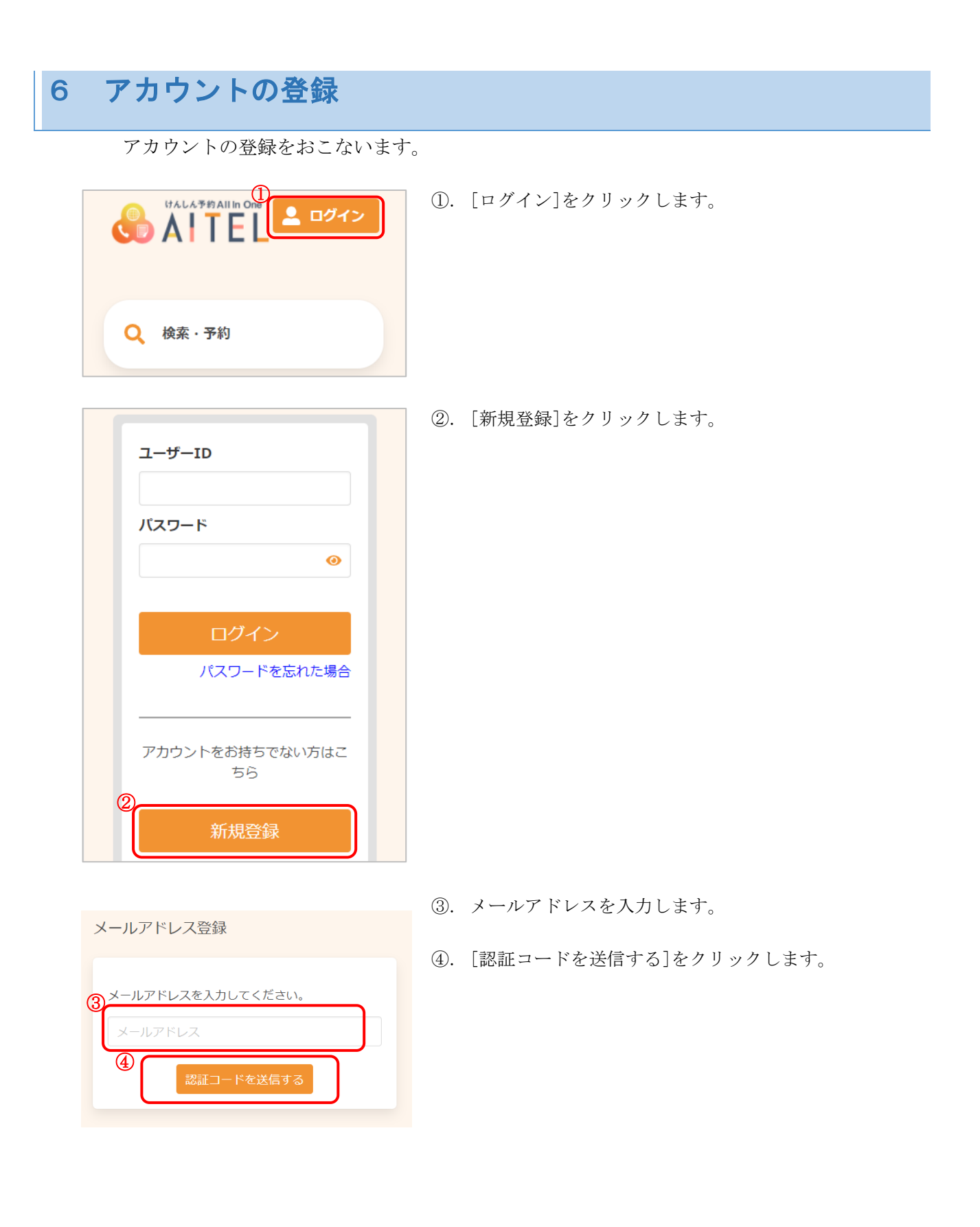

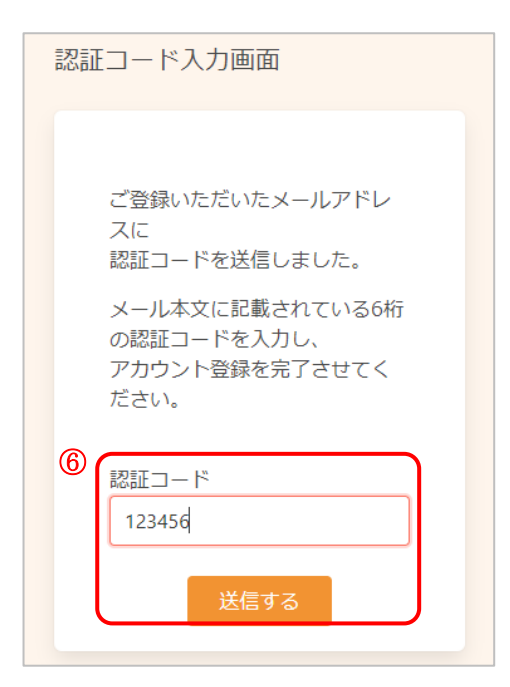

- ⑤. 入力したメールアドレスに、メールが届きます。 メール本文に記載された 6 桁の認証コードを入力し、 [送信する]をクリックしてください。
- ※ 認証コードは毎回異なります。
- ※ メールに記載された有効期限までに認証コードを入力 してください。 有効期限を過ぎた場合は、再度操作をおこなってくだ さい。

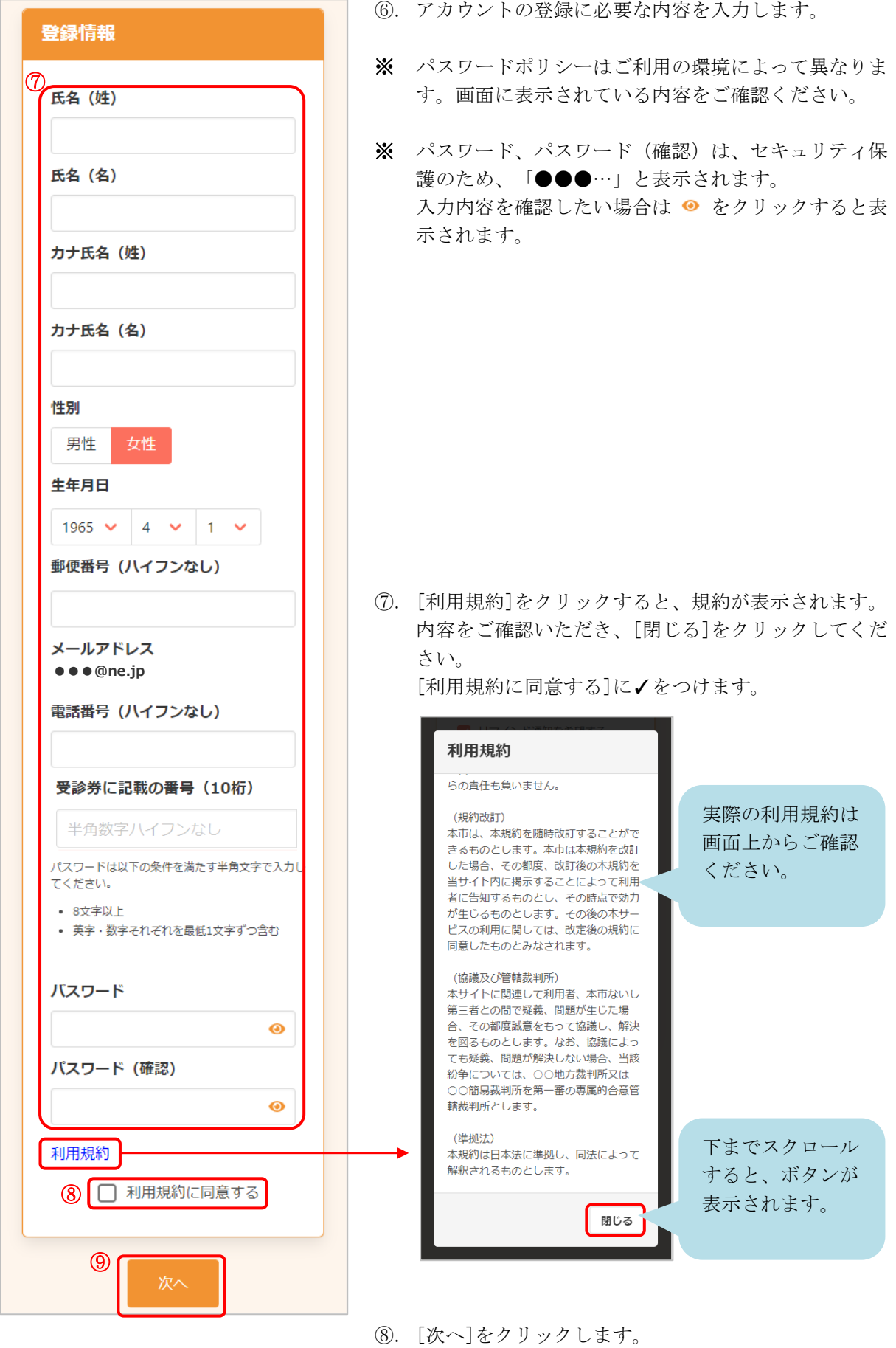

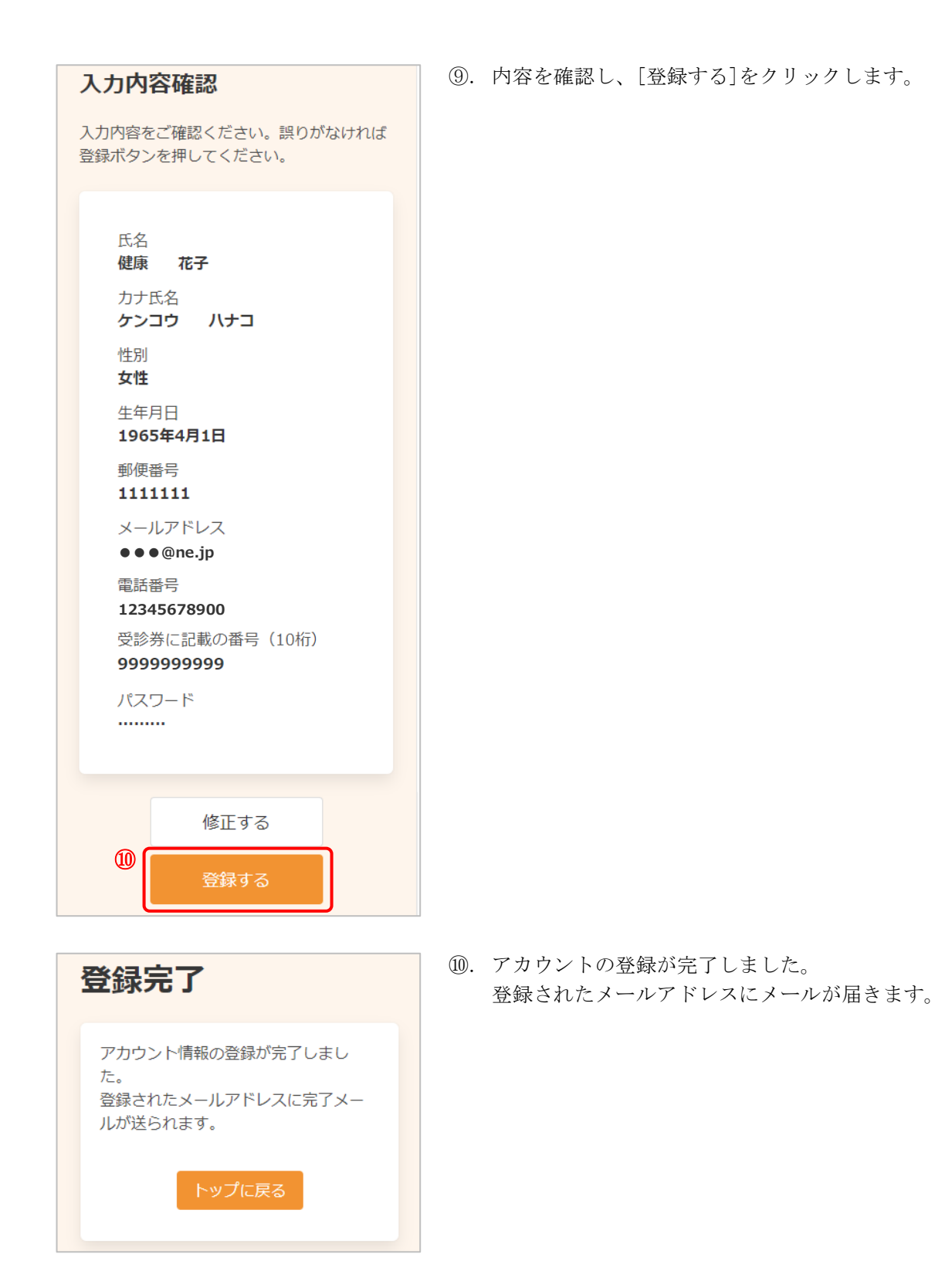

## <span id="page-17-0"></span>7 アカウント情報の変更・退会

アカウント情報の変更・退会が必要な場合は、次のように操作します。

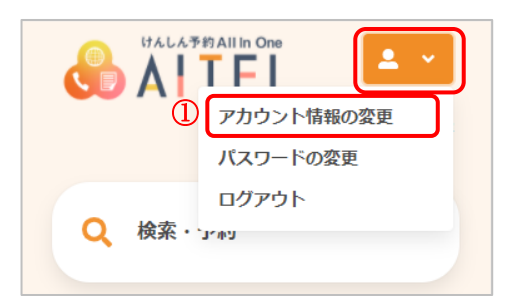

- ①. 右上から[アカウント情報の変更]をクリックします。
- ※ ログインしていない場合は、先にログインをお願いし ます。

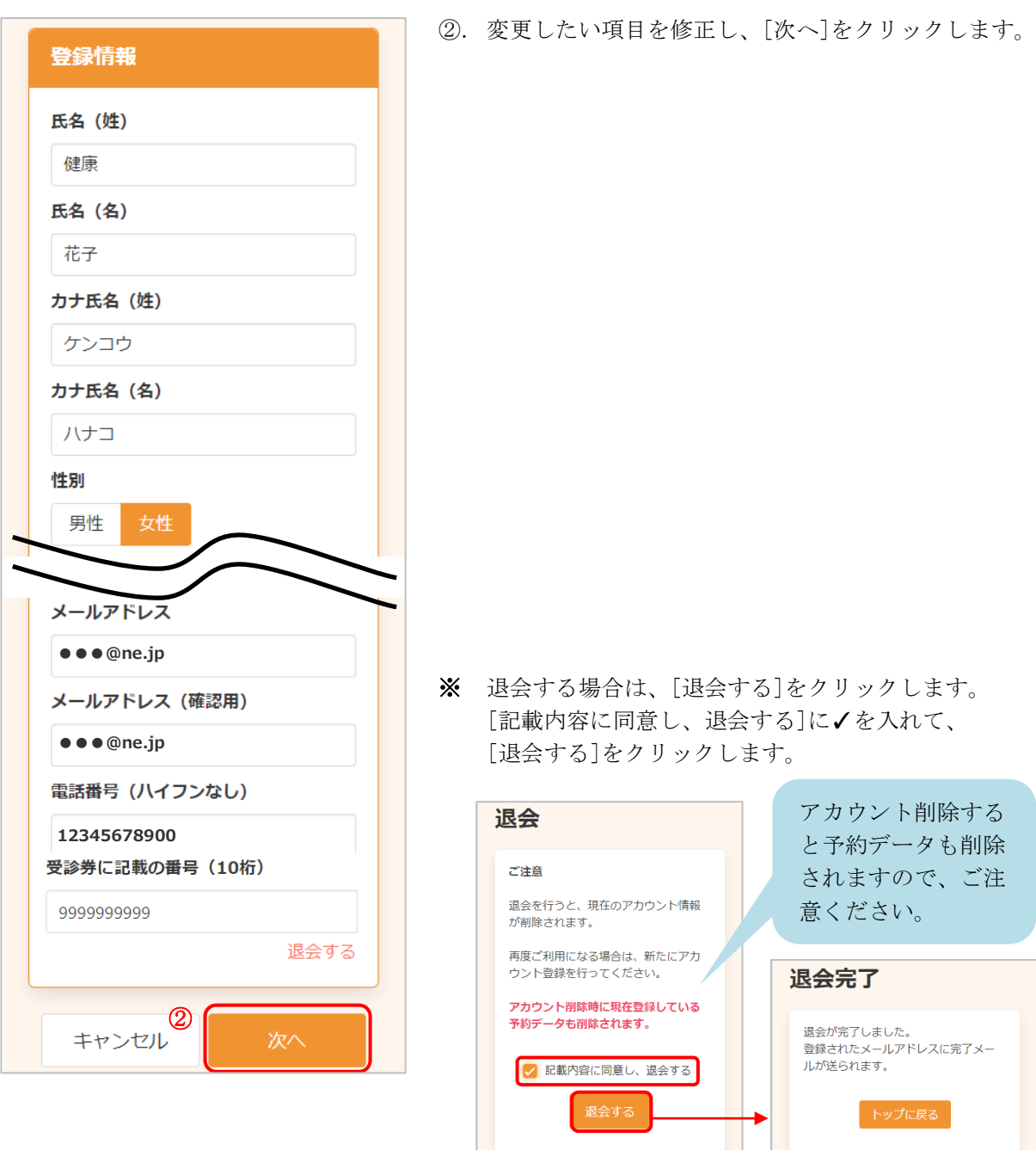

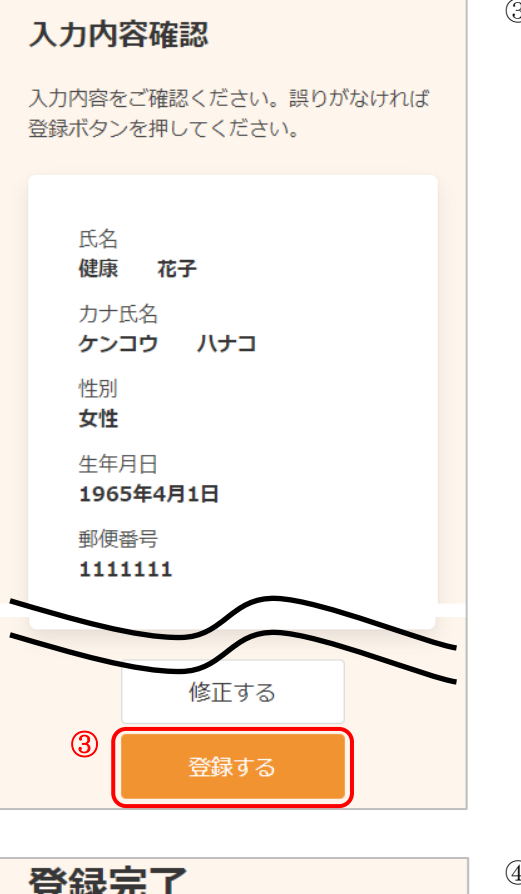

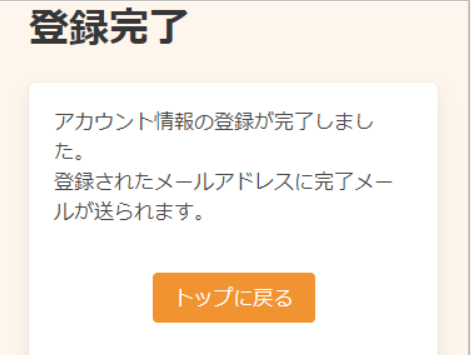

④. アカウント情報の変更が完了しました。 登録されたメールアドレスにメールが届きます。 ② 現在のパスワード

• 英字大文字を含む

新しいパスワード

• 8文字以上

登録情報

キャンセル<sup>3</sup>

新しいパスワード (確認)

<span id="page-19-0"></span>パスワードの変更が必要な場合は、次のように操作します。

 $\bullet$ 

 $\bullet$ 

 $\bullet$ 

登録する

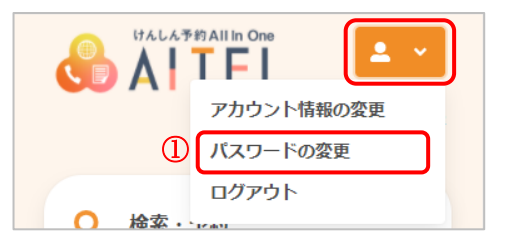

パスワードは以下の条件を満たす半角文字で入力し<br>てください。

• 英字·数字それぞれを最低1文字ずつ含む

- ①. 右上から[パスワードの変更]をクリックします。
- ※ ログインしていない場合は、先にログインをお願いし ます。
- ②. 現在のパスワード、新しいパスワード、新しいパスワ ード(確認)をそれぞれ入力します。
- ※ パスワードポリシーはご利用の環境によって異なりま す。画面に表示されている内容をご確認ください。
- ※ セキュリティ保護のため、「●●●…」と表示されま す。 入力内容を確認したい場合は ● をクリックすると表 示されます。
- ③. [登録する]をクリックします。
- 登緑完了 パスワードの登録が完了しました。 登録されたメールアドレスに完了メー ルが送られます。 トップに戻る
- ④. パスワードの変更が完了しました。 登録されたメールアドレスにメールが届きます。
- ※ 変更したパスワードを忘れないようにご注意くださ い。 [パスワード](#page-20-0)を忘れてしまった場合は、9 パスワード [の再設定](#page-20-0) をご確認ください。

## <span id="page-20-0"></span>9 パスワードの再設定

パスワードを忘れてしまった場合は、次のように操作します。

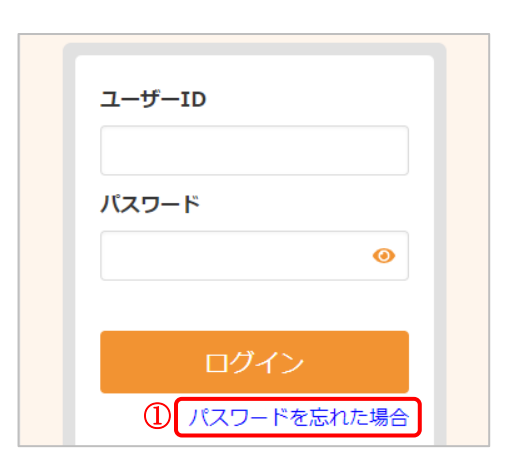

パスワード再設定 2 登録したメールアドレス 生年月日 1965 ▼ 月 ▼ 日 ▼  $\circledS$ パスワード再設定

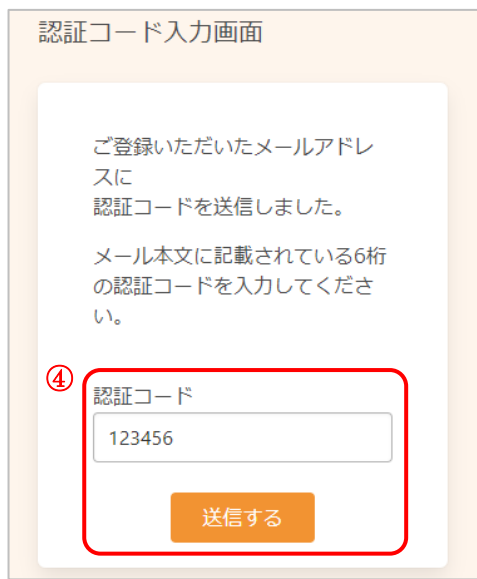

①. [パスワードを忘れた場合]をクリックします。

- ②. 登録したメールアドレスと生年月日を入力します。
- ③. [パスワード再設定] をクリックします。

- ④. 登録したメールアドレスに、メールが届きます。 メール本文に記載された 6 桁の認証コードを入力し、 [送信する]をクリックしてください。
- ※ 認証コードは毎回異なります。
- ※ メールに記載された有効期限までに認証コードを入力 してください。 有効期限を過ぎた場合は、再度操作をおこなってくだ さい。

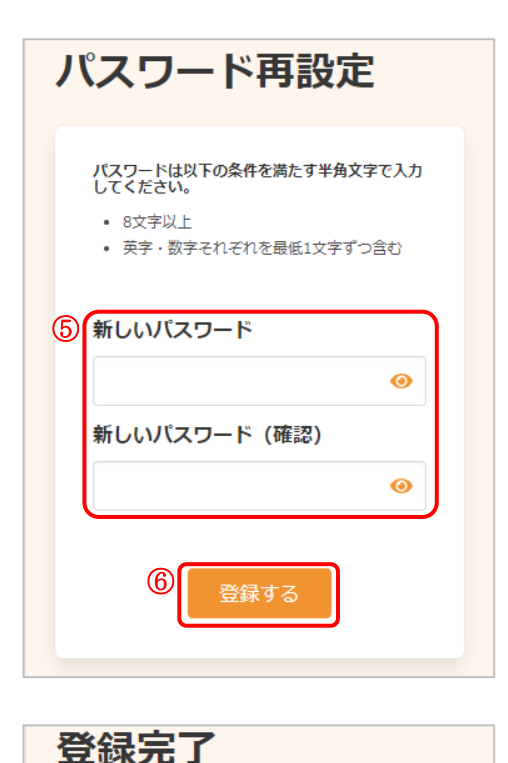

パスワードの登録が完了しました。 登録されたメールアドレスに完了メー

トップに戻る

ルが送られます。

- ⑤. 新しいパスワード、新しいパスワード(確認)を入力 します。
- ※ パスワードポリシーはご利用の環境によって異なりま す。画面に表示されている内容をご確認ください。
- ※ セキュリティ保護のため、「●●●…」と表示されま す。 入力内容を確認したい場合は ● をクリックすると表 示されます。
- ⑥. [登録する]をクリックします。

⑦. パスワードの再設定が完了しました。 登録されたメールアドレスにメールが届きます。

### けんしん予約 All in One AITEL 操作マニュアル(住民様用)

本書の無断複写・複製・転載を禁じます

(公財)東京都予防医学協会